## *How to Set Up Viper 4 Job Profiles*

The following article provides a basic walkthrough on setting up job profiles on a Viper 4. For more information on Viper 4 job profiles, refer to the ROS calibration and operation manuals on [RavenHelp.com.](http://www.ravenhelp.com/)

## **1. Go to the Job Profile Panel.**

Select the Job Profile panel.

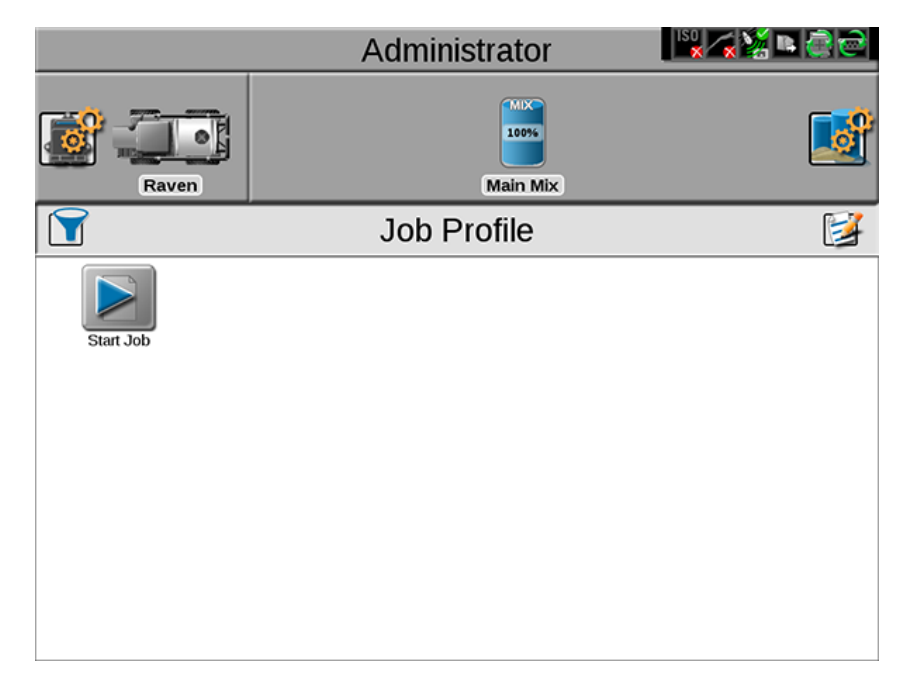

Select the **Edit** button to create a job profile.

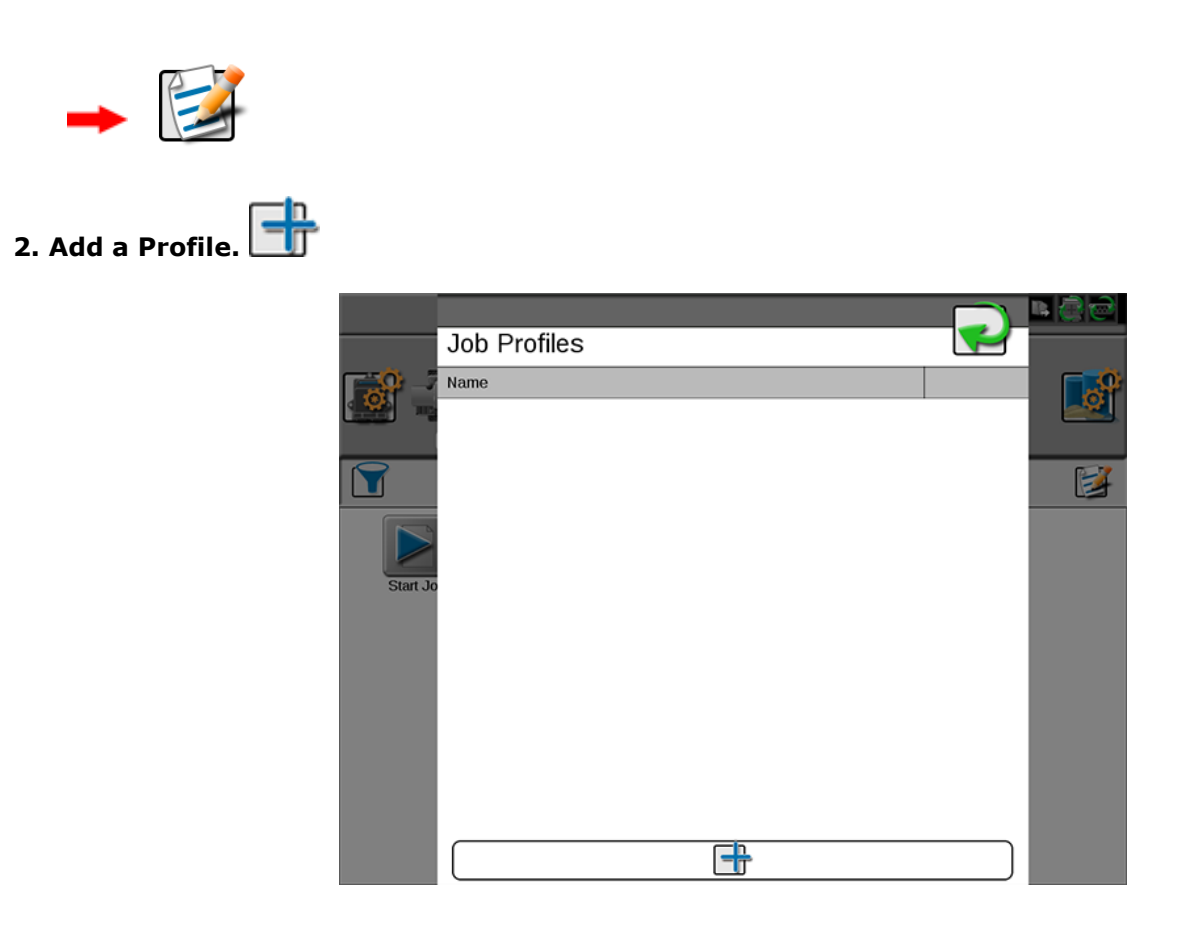

## **3. Set Up the Job Profile.**

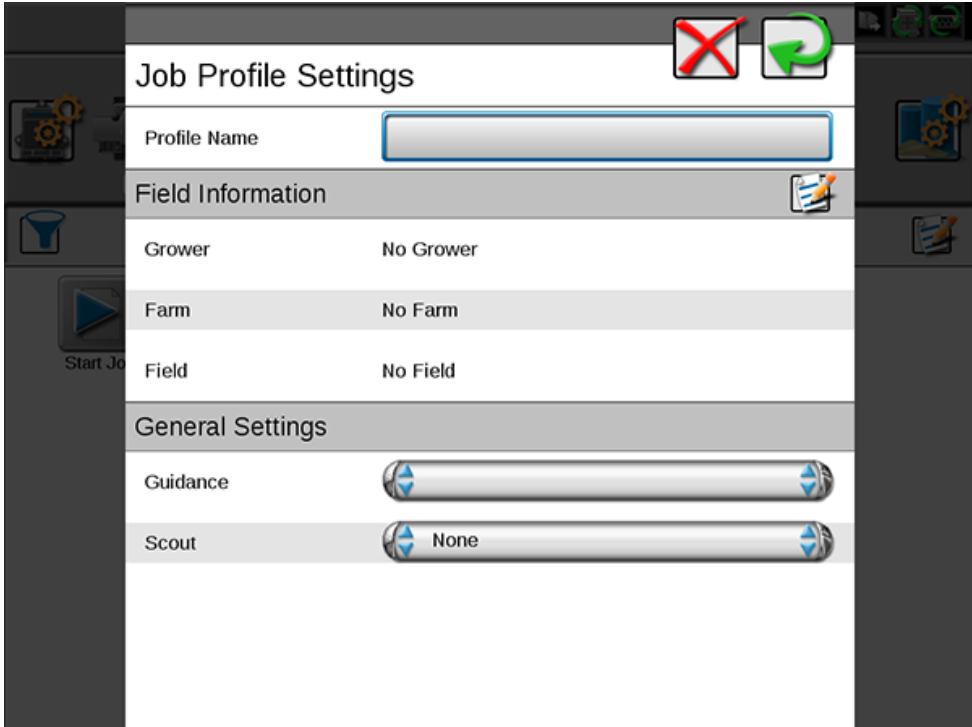

The Profile Name is required.

*Optional:* You can add Grower Farm Field assignments to the job profile. Select the **Edit** button to do this.

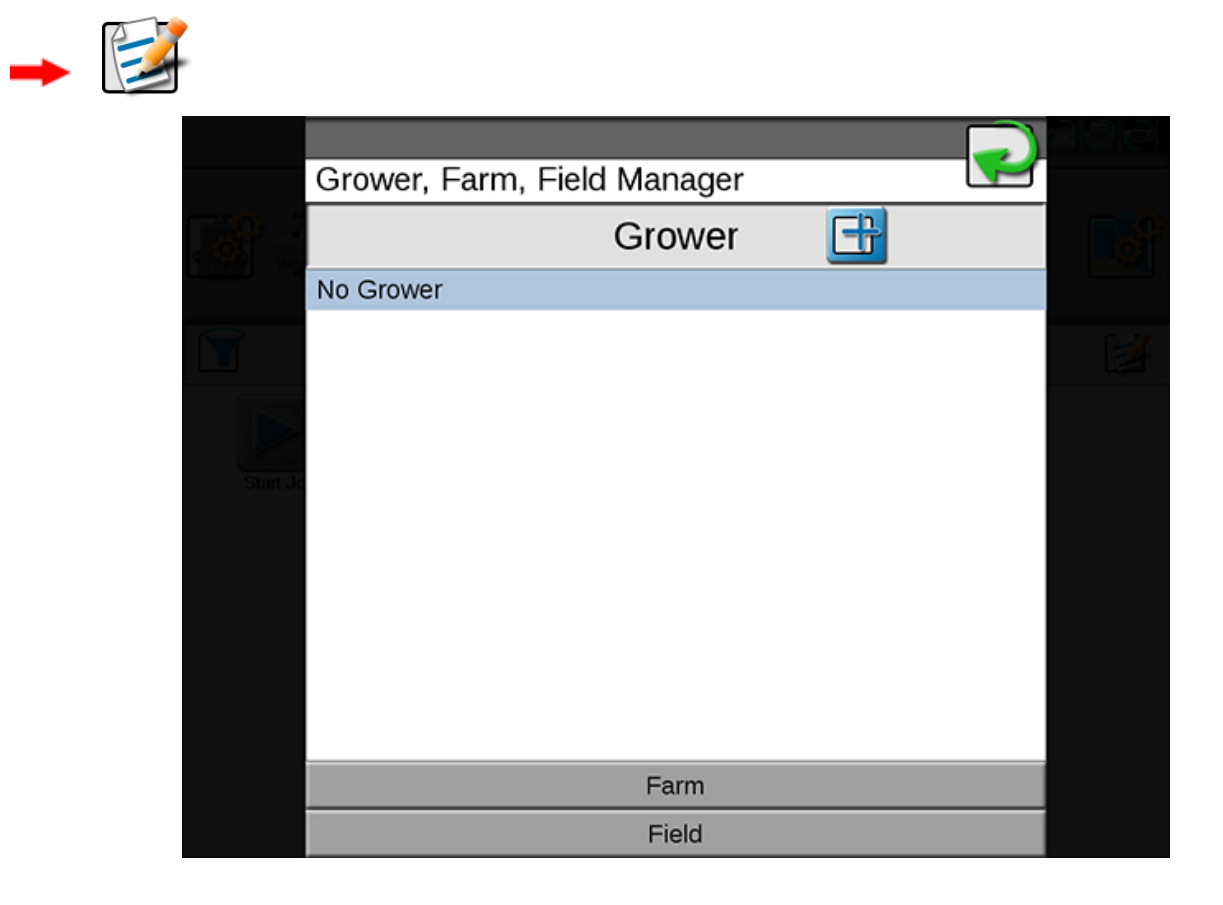

Select the guidance pattern and scout group that will be the defaults for the job profile.

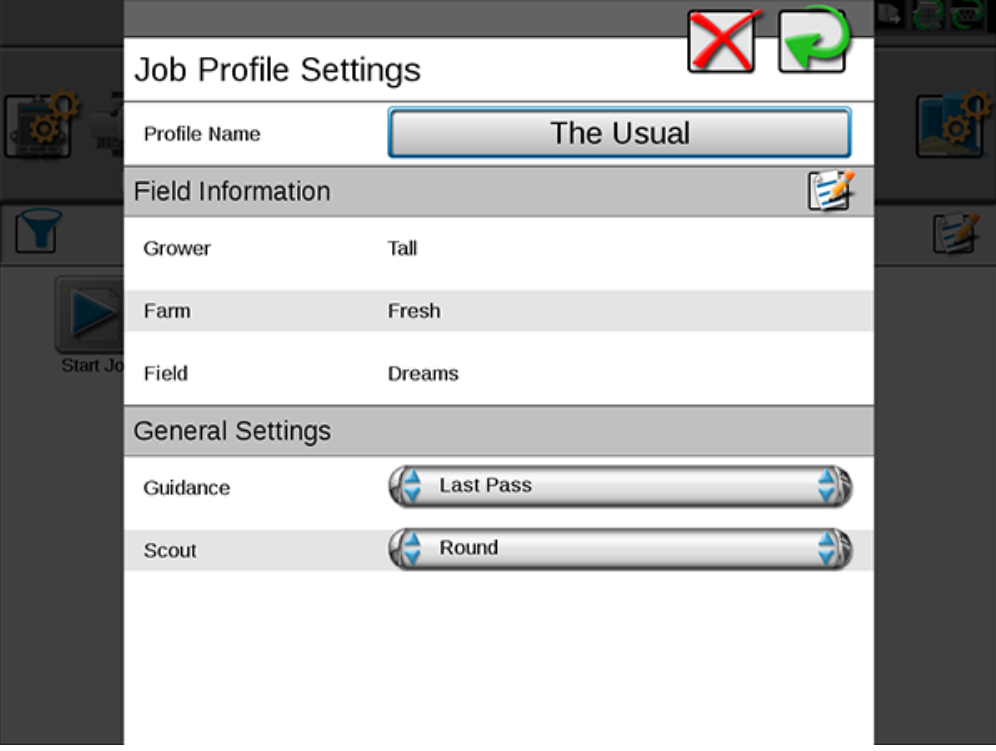

## **4. Use the New Job Profile Button to Start a Job.**

When finished, the new job profile will become a preset button (similar to the **Start Job** button) for starting a job with that profile and all assigned Grower Farm Field information and guidance settings.

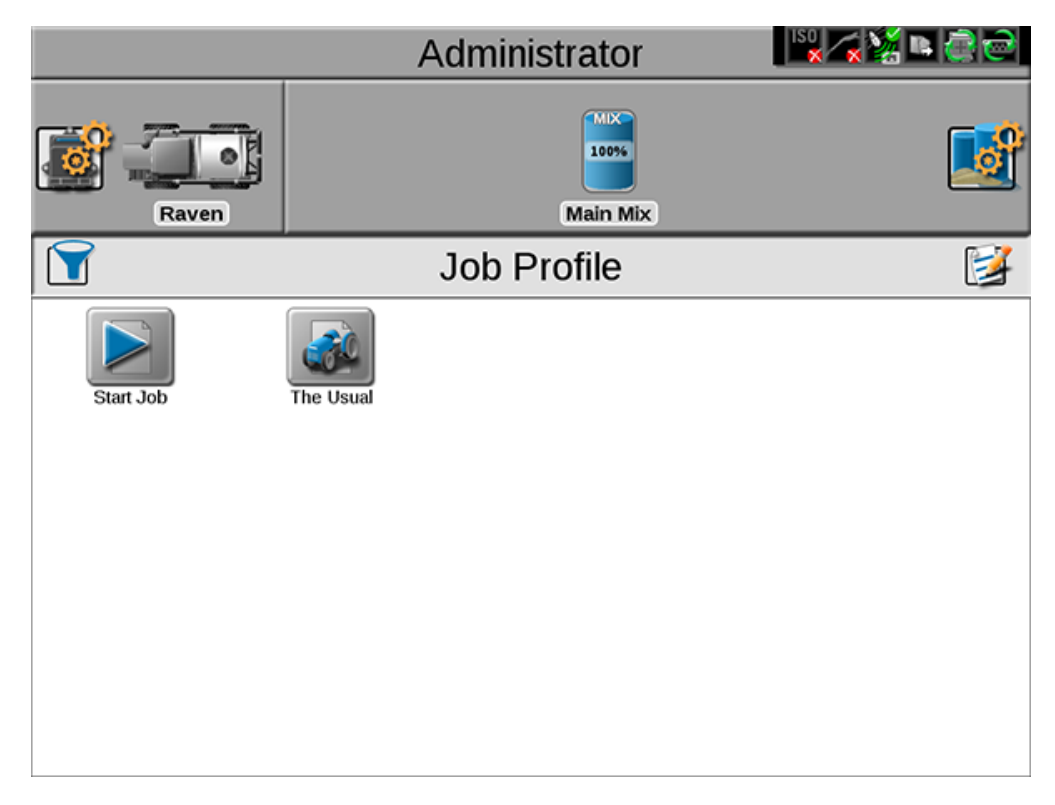

All of the information from the job profile will automatically appear in the job settings. The job name will appear along with a time stamp from when the job was started. Any of this information can be changed if desired.

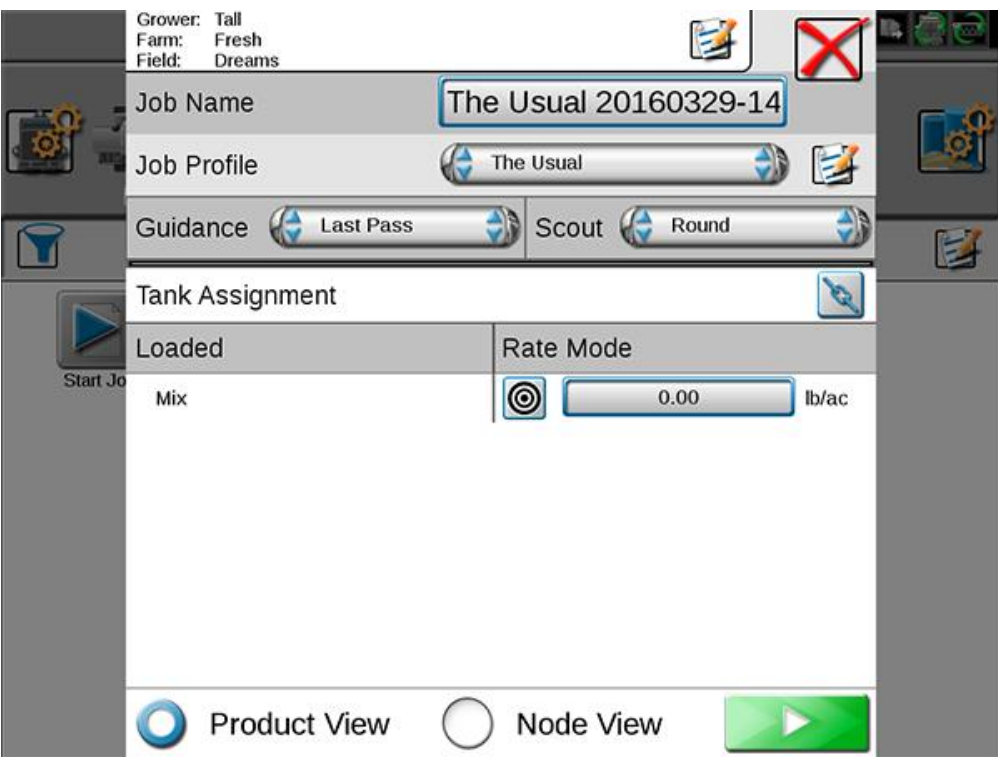